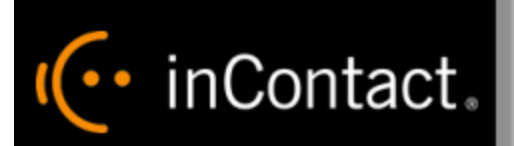

# **inContact Workforce Management v2 Planner Web Site User Manual**

**www.incontact.com**

# **inContact WFM v2 Planner Web Site User Manual**

- **•** Version  $-16.1$
- **Revision** March 2016
- **About inContact** inContact (NASDAQ: [SAAS\)](http://finance.yahoo.com/q?s=SAAS) is leader in cloud contact center software, helping organizations around the globe create customer and contact center employee experiences that are more personalized, more empowering and more engaging today, tomorrow and in the future. inContact focuses on continuous innovation and is the only provider to offer core contact center infrastructure, workforce optimization plus an enterprise-class telecommunications network for the most complete customer journey management. inContact offers customers a choice of deployment options. To learn more, visit [www.inContact.com.](http://www.incontact.com/)

Excel and Internet Explorer are registered trademarks of Microsoft Corporation.

- **Copyright** ©2016 inContact, Inc.
- **Disclaimer** inContact reserves the right to update or append this document, as needed.
- **Contact** Send suggestions or corrections regarding this guide to *[documentationsrequest](mailto:documentationsrequest-discover@incontact.com)*[discover@incontact.com.](mailto:documentationsrequest-discover@incontact.com)

# **Table of Contents**

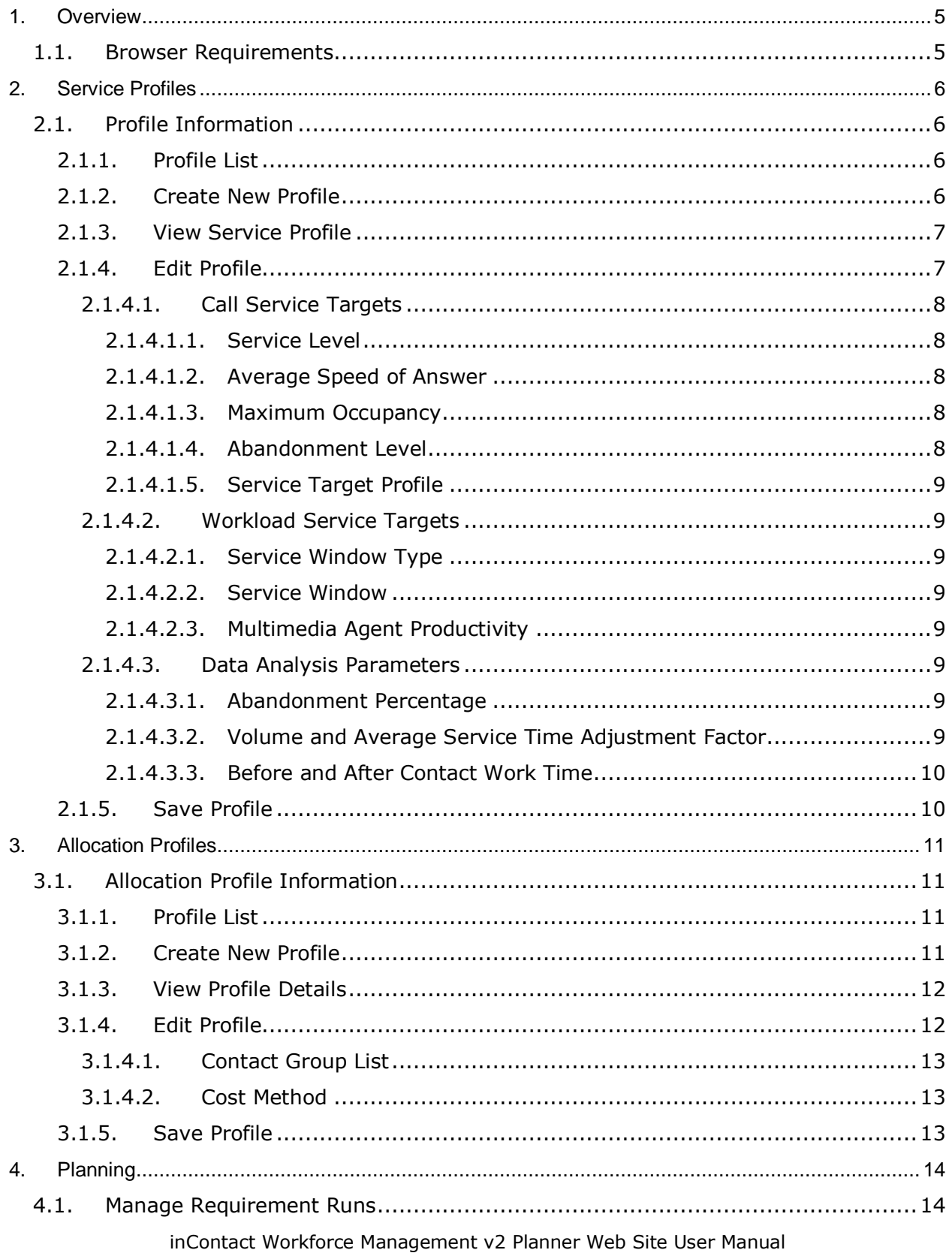

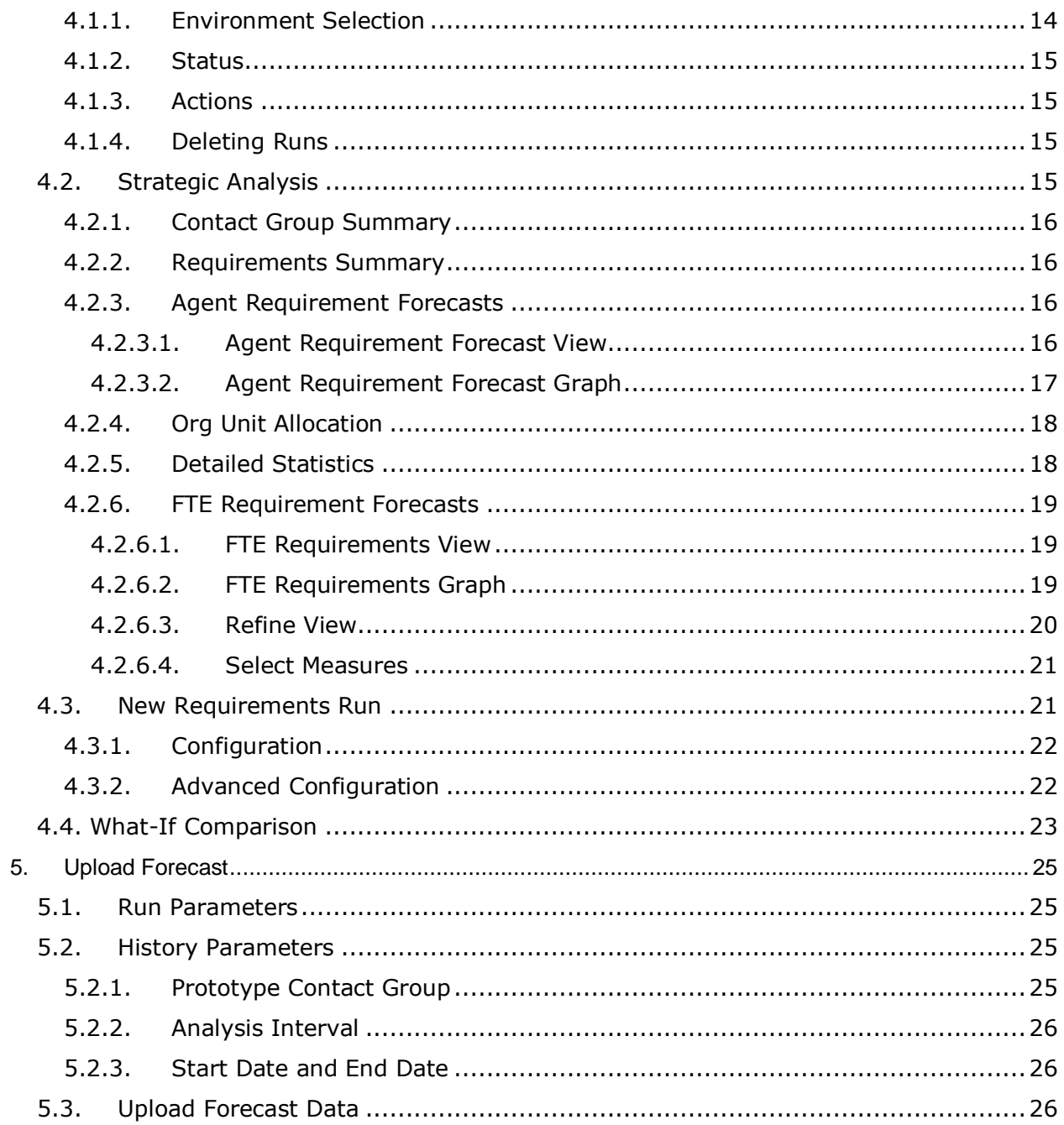

# <span id="page-4-0"></span>**1. Overview**

The WFM v2 Planner Website, which will be referred to simply as the Website, is the user interface for the Advanced Workforce Optimization Portal. Its basic function is to allow users to submit agent requirement requests to the Planner, to manage those requests, and to view the output (agent requirements and other data) from the Planner.

There are three classes of users who are accommodated in the Website. They are as follows:

- Administrators: These users are responsible for administering the Website, including configuring settings common to all Environments and Planning Requests, and managing and creating users. These users are also able to submit and manage Planning requests, and view Plans and other output data.
- Planners: These users are responsible for submitting requests to the Planner and for managing those requests. They are assigned one or more Environments (an Environment is a collection of contact groups, streams, and organizational units, or OUs) for which to manage schedule requests.
- Viewers: These users are given access to view the status of planning requests for Environments assigned to them, and to view the resulting plans and other data. They cannot, however, submit Planning requests.

This User Manual is organized by Website feature. The privileges of each user class are defined within the outline for each feature.

Complete details on common features of the Portal, logging in, changing passwords, etc, can be found in the *WFM v2 Scheduler User Manual*.

# <span id="page-4-1"></span>**1.1. Browser Requirements**

Refer to online help for the inContact WFO suite (including inContact WFM v2) for current browser support. In addition, cookies must be enabled for the application's authentication to function properly.

# <span id="page-5-0"></span>**2. Service Profiles**

A Profile is a set of configuration options for generating agent requirements. A user may create multiple profiles, each storing a different configuration, and use them to generate agent requirements for any environment. A profile is a convenient way for a user to set up a particular configuration once and then use that configuration to generate agent requirements. Thus, the user does not have to enter all the configuration parameters for each agent requirement generation.

Users that have an Administrator or Planner access level can create, edit, and delete profiles. Users with the Viewer access level can view the details of profiles associated with generated agent requirements for the environments assigned to them, but cannot create their own profiles, or edit or delete profiles. All users can view the details of a profile by following the link from the profile name on the *Manage Requirement Runs* page.

# <span id="page-5-1"></span>**2.1. Profile Information**

For users with Administrator or Planner access level, the *Service Profiles* choice appears in the *Planning -> Planner -> Profiles* menu. To view the *Service Profile Manager* module, click on the *Service Profiles* menu item. By default, the *Service Profile Manager* displays the list of profiles that the user has configured. This page should appear similar to as shown in Figure 2.1.

| <b>Manage Service Profiles</b> |                   |                                                                |            |            |                          |               |                       |         |                             |
|--------------------------------|-------------------|----------------------------------------------------------------|------------|------------|--------------------------|---------------|-----------------------|---------|-----------------------------|
| Profile                        |                   | the company's the company's property of the<br>Walt Time (sec) | Land, A2A  | Demants W. | Abandonment % User       |               | <br>Last Modified     |         | <b>The Common</b><br>Action |
| JON in 20 and                  | 40                | 30                                                             | 120        | W/A        | <b>Contract Contract</b> | admin, admin. | $2-23$ PH<br>317/2015 | $7 - 3$ |                             |
| JOYN IN 20 secretary           | 80                | 20                                                             | N/A        | <b>N/A</b> | N/A                      | admin. admin. | 4/11/2014 4:05 PM     | 7x      |                             |
| dernis                         | $\mathbb{R}$      | 201                                                            | NA         | IWA.       | NYA                      | adver, adren  | 2/9/2015 10:35 AM     | 7.8     |                             |
| Max Ab 2%                      | NA.               | $20 -$                                                         | <b>N/A</b> | <b>N/A</b> |                          | admin, admin. | 334/2014 2:17 PH      | 7.4     |                             |
| <b>Play Ab 4%</b>              | NAME <sup>1</sup> | 과                                                              | TM/A       | RAA        |                          | adrist, admn  | 10/19/2012 12:56 PH   | 2.8     |                             |
| May Ab 6%                      | M/A               | 20                                                             | N/A        | W/A        |                          | admin, admin. | 2:26.PH<br>T8/19/2012 |         | $7 - 20$                    |

**Figure 2.1 – Service Profile Manager**

The following sections describe features of the *Service Profile Manager* in detail.

# <span id="page-5-2"></span>**2.1.1. Profile List**

By default, the *Service Profile Manager* displays the list of profiles configured by the user. For each profile, it displays the user's name, the name of the profile, Service Level, Average Speed of Answer, Occupancy, Abandonment, and the last modified date and time. For each profile, an icon button to delete the profile, and another icon button to enable editing the profile, is provided. Below the list of profiles is a form for creating a new profile.

# <span id="page-5-3"></span>**2.1.2. Create New Profile**

The user can create a new profile by entering a name for the new profile and then selecting the *Add Profile* button, as shown in Figure 2.2.

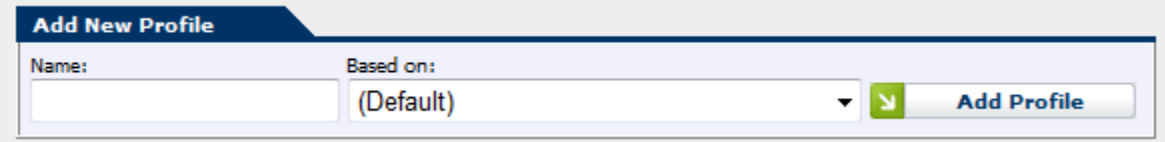

**Figure 2.2 – Add New Profile**

If there is an error creating the profile, a message will be displayed above the entry fields. If the profile is successfully created, then it will be opened immediately in the edit mode, as described in section 2.1.4, below. Upon returning to the *Service Profile Manager*, the new profile will appear in the profiles list

# <span id="page-6-0"></span>**2.1.3. View Service Profile**

One of the features provided by the *Service Profile Manager* module is the ability to view the details of a profile in a non-editable form. The user can view the details of a profile by selecting the link for the profile used for a scheduling run. Selecting the link for a profile causes the *Service Profile Manager* to display the details of the profile, as shown in Figure 2.3.

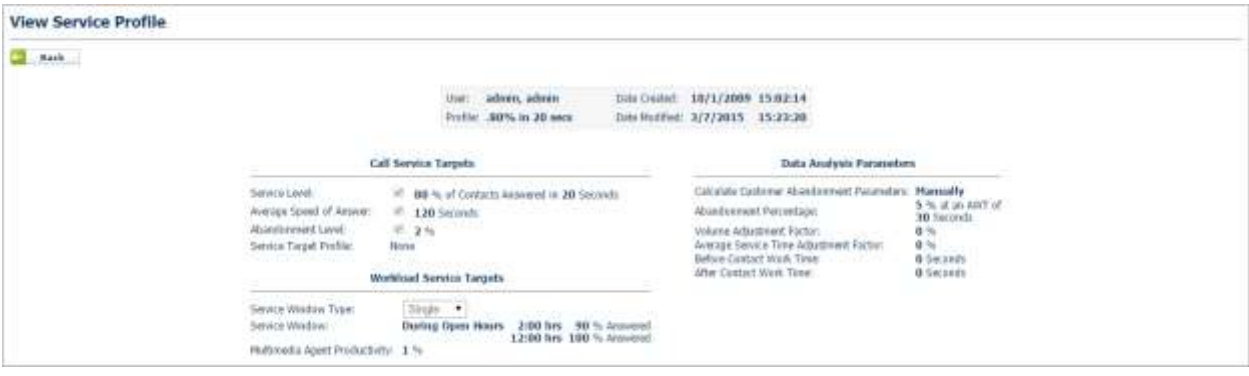

**Figure 2.3 – Service Profile Details Displayed**

The user may click on *Back* to close the detailed view for the profile and return to the profiles list.

# <span id="page-6-1"></span>**2.1.4. Edit Profile**

The *Service Profile Manager* allows the user to edit his or her profiles. The user can edit a profile by selecting the *Edit* icon button for a profile. When editing a profile, the page appears as is shown in Figure 2.4.

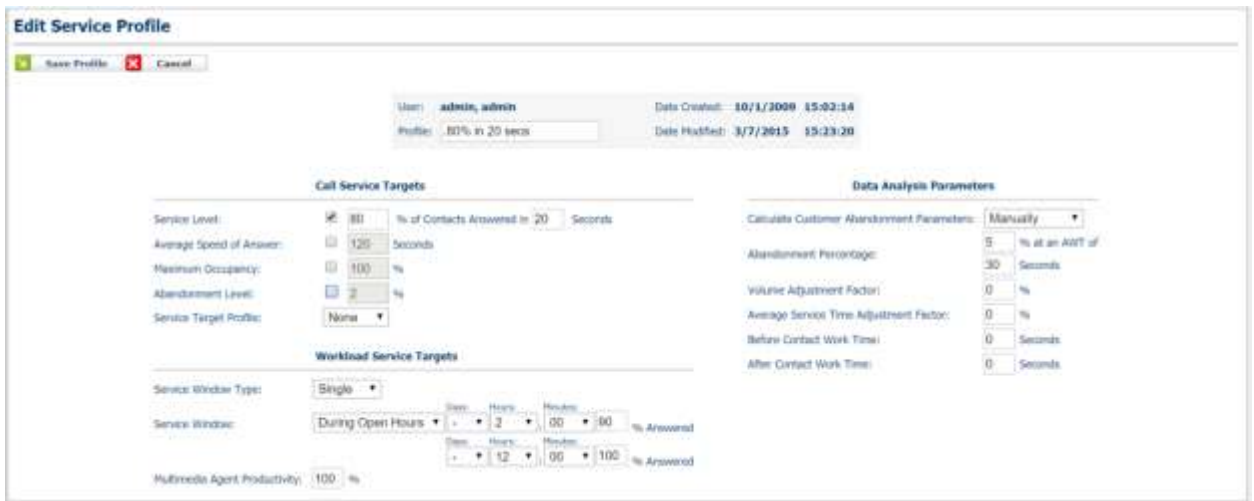

**Figure 2.4 – Editing a Service Profile**

To cancel editing of a profile without saving any changes entered since the most recent update, select the *Cancel* button. Following is a description for each of the configuration items in a profile.

### **2.1.4.1. Call Service Targets**

<span id="page-7-0"></span>The items grouped under Call Service Targets are used to configure the overall targets to be used by the agent requirements generation. They have a direct impact on the length of time it takes to generate agent requirements for an environment. One may select one or several optimization targets.

### **2.1.4.1.1. Service Level**

<span id="page-7-1"></span>To generate agent requirements with a specific Service Level target in mind, one should check the Service Level check box. Once Service Level is checked, you must also define a Percentage of Calls to be answered in a given time frame. These items default to 80% and 20 seconds.

#### **2.1.4.1.2. Average Speed of Answer**

<span id="page-7-2"></span>To generate agent requirements where a specific Average Speed of Answer metric is the target, select Average Speed of Answer. Once this is selected, you must also supply the target ASA value in Seconds.

#### **2.1.4.1.3. Maximum Occupancy**

<span id="page-7-3"></span>One may also use Maximum Occupancy level as a target for agent requirement generation. Select this value and then enter a target Maximum Occupancy level as a percentage.

### **2.1.4.1.4. Abandonment Level**

<span id="page-7-4"></span>If the Abandonment Level target is used, you must also supply the Abandonment Level target value as a percentage.

### **2.1.4.1.5. Service Target Profile**

<span id="page-8-0"></span>The Service Target Profile can be used to define very granular service target goals. The creation and management of Service Target Profiles is described in the *WFM v2 Scheduler User Manual.*

### **2.1.4.2. Workload Service Targets**

<span id="page-8-1"></span>The *Workload Service Targets* section identifies the service window characteristics to use when generating agent requirements for a Multimedia (email, fax, back office, etc.) contact group.

### **2.1.4.2.1. Service Window Type**

<span id="page-8-3"></span><span id="page-8-2"></span>The *Service Window Type* can be set to *Single* or *Multiple*.

#### **2.1.4.2.2. Service Window**

*Service Window* defines the *Service Window* in minutes. If *Single* is selected for *Service Window*, a single value is defined for this service window. If *Multiple* is selected, you must also define the *Service Span* and *After Hours Contacts* in minutes as seen below.

#### **Workload Service Targets**

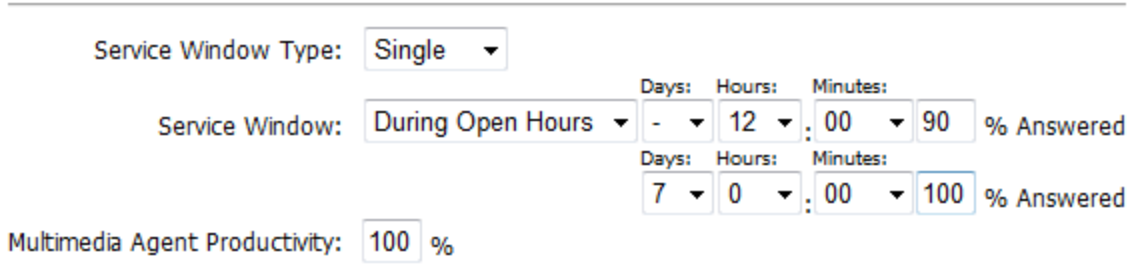

**Figure 2.5 – Service Window**

### **2.1.4.2.3. Multimedia Agent Productivity**

<span id="page-8-4"></span>*Multimedia Agent Productivity* defines the effectiveness of Multimedia Agents. Should you wish to increase or decrease the workload handled by such agents, you can adjust this value accordingly. By default it is set to 100%, which is a standard agent productivity level.

### **2.1.4.3. Data Analysis Parameters**

<span id="page-8-5"></span>The *Data Analysis Parameters* section identifies the data analysis parameters to use when generating agent requirements.

#### **2.1.4.3.1. Abandonment Percentage**

<span id="page-8-6"></span>*Abandonment Percentage* is the expected rate at which contacts will be abandoned when they have been waiting for the specified *Average Wait Time (AWT)* measured in seconds.

### **2.1.4.3.2. Volume and Average Service Time Adjustment Factor**

<span id="page-8-7"></span>The *Volume* and *Average Service Time Adjustment Factors* allow the Contact Volume and Average Service Time values for each period to be adjusted by a fixed percentage. These values may be positive or negative.

### **2.1.4.3.3. Before and After Contact Work Time**

<span id="page-9-0"></span>The *Before* and *After Contact Work Time* values allow constant amounts of time to be prepended and appended to the average handling time values to account for time such as nonphone agent work time.

# <span id="page-9-1"></span>**2.1.5. Save Profile**

In order to save changes made to a profile, you must click the *Save* button. There are a number of reasons that saving a profile may not succeed. If invalid values or contradictory settings are specified by the user, one or more messages located near to the incorrect value or values will appear, asking the user to correct these values and resubmit the update. Furthermore, editing a profile while agent requirements are being generated is not allowed.

# <span id="page-10-0"></span>**3. Allocation Profiles**

An *Allocation Profile* is a set of configuration options used to define the distribution of workload across an environment. A user may create multiple profiles, each storing a different configuration, and use them when creating agent requirements for any environment. A profile is a convenient way for a user to set up a particular configuration once and then use that configuration to generate agent requirements. Thus, the user does not have to enter all the configuration parameters for each agent requirements generation.

Users that have an Administrator or Planner access level can create, edit, and delete profiles. Users with the Viewer access level can view the details of profiles associated with generated agent requirements for the environments assigned to them, but cannot create their own profiles, or edit or delete profiles. All users can view the details of a profile by following the link from the profile name on the *Manage Requirement Runs* page.

# <span id="page-10-1"></span>**3.1. Allocation Profile Information**

For users with Administrator or Planner access level, the *Allocation Profiles* choice appears in the *Planning -> Planner -> Profiles* menu. To view the *Allocation Profile Manager* module, click on the *Allocation Profiles* menu item. By default, the Allocation Profile Manager displays the list of profiles that the user has configured. This page should appear similar to as shown in Figure 3.1.

| <b>Manage Allocation Profiles</b> |                               |                                                             |                                        |              |         |                              |         |             |        |
|-----------------------------------|-------------------------------|-------------------------------------------------------------|----------------------------------------|--------------|---------|------------------------------|---------|-------------|--------|
| Prufile                           | <b>Description</b>            | and the property of the property of the con-<br>Environment | <b>CARL AND COMPANY</b><br><b>User</b> | Created      |         | Hodified                     |         |             | Action |
| Billing Adjustments               | Adjusted Biling Cantact Group | US Operations                                               | Admin, Demo                            | 12/7/2007    |         | 2:35 PM 12/11/2007 4:19 PM 2 |         |             |        |
| Equal Distribution                | Equal Sample                  | US Operations                                               | Admin, Demo-                           | $-1277/2007$ | 2:36 PM | 12/11/2007                   | 4:18 PM | 7.8         |        |
|                                   |                               |                                                             |                                        |              |         |                              |         | <b>Hack</b> |        |

**Figure 3.1 – Allocation Profile Manager**

The following sections describe features of the *Allocation Profile Manager* in detail.

# <span id="page-10-2"></span>**3.1.1. Profile List**

By default, the *Allocation Profile Manager* displays the list of profiles configured by the user. For each profile, it displays the user's name, the name of the profile, the description of the profile, the environment, and the created and last modified dates and times. For each profile, an icon button to delete the profile, and another icon button to enable editing the profile, is provided. Below the list of profiles is a form for creating a new profile.

# <span id="page-10-3"></span>**3.1.2. Create New Profile**

The user can create a new profile by entering a name and selecting an environment for the new profile and then selecting the *Add Profile* button, as shown in Figure 3.2.

| <b>Add New Allocation Profile</b> |                          |                    |
|-----------------------------------|--------------------------|--------------------|
| Name:                             | Environment:             |                    |
|                                   | US Operations V <b>N</b> | <b>Add Profile</b> |

**Figure 3.2 – Adding New Profile**

If there is an error creating the profile, a message will be displayed above the entry fields. If the profile is successfully created, then it will be opened immediately in the edit mode, as described in section 3.1.4, below. Upon returning to the *Allocation Profile Manager*, the new profile will appear in the profiles list

# <span id="page-11-0"></span>**3.1.3. View Profile Details**

One of the features provided by the *Manage Requirement Runs* module is the ability to view the details of an allocation profile in a non-editable form. The user can view the details of a profile by selecting the link for the profile used for an agent requirements run. Selecting the link for a profile causes the *Allocation Profile Manager* to display the details of the profile, as shown in Figure 3.3.

| <b>Allocation Profile</b>              |   |                                   |                                                                  |                                                 |                                                                  |                      |                          |
|----------------------------------------|---|-----------------------------------|------------------------------------------------------------------|-------------------------------------------------|------------------------------------------------------------------|----------------------|--------------------------|
| <b>Back</b>                            |   |                                   |                                                                  |                                                 |                                                                  |                      |                          |
|                                        |   | User:<br>Environment:<br>Profile: | Admin, Demo<br><b>US Operations</b><br><b>Biling Adjustments</b> | Date Created:<br>Date Modified:<br>Description: | 12/7/2007<br>12/11/2007<br><b>Adjusted Billing Contact Group</b> | 02:35 PM<br>04:19 PM |                          |
|                                        |   |                                   |                                                                  |                                                 | <b>Contact Groups</b>                                            |                      |                          |
| <b>Organizational Unit   Must Work</b> |   | Billing                           | <b>Email Support</b>                                             | <b>General Sales</b>                            | Outhound Sales                                                   | Retention            | <b>Technical Support</b> |
| Bombay                                 |   | 5.00 %                            | 0.00.96                                                          | 0.00.96                                         | 12.50 %                                                          | 12.50 %              | 12.50 %                  |
| Bombay C2                              | Ð | 10.00 %                           | 12.50 %                                                          | 12.50 %                                         | 12.50 %                                                          | 12.50 %              | 12.50 %                  |
| Dalas                                  | п | 7.00%                             | 12.50 %                                                          | 12.50 %                                         | 12:50 %                                                          | 12.50 %              | 12.50 %                  |
| Jacksonville                           | Ð | 13.00%                            | 12.50 %                                                          | 0.00.96                                         | 12.50 %                                                          | 12.50 %              | 12.50 %                  |
| Kamloops                               | Ð | 15.00 %                           | 12.50 %                                                          | 12:50 %                                         | 12.50 %                                                          | 12.50 %              | 12.50 %                  |
| Manitoba                               | Ð | 9.00%                             | 12.50 %                                                          | 12.50 %                                         | 12.50%                                                           | 12.50 %              | 12.50 %                  |
| Mans                                   | Ω | 22.00%                            | 12.50 %                                                          | 12.50 %                                         | 12.50 %                                                          | 12.50 %              | 12.50 %                  |
| Salt Lake City                         | Ð | 20.00 %                           | 12.50 %                                                          | 12.50 %                                         | 12.50 %                                                          | 12.50 %              | 12.50%                   |

**Figure 3.3 – Allocation Profile Details Displayed**

The user may click on *Back* to close the detailed view for the profile and return to the profiles list.

# <span id="page-11-1"></span>**3.1.4. Edit Profile**

The *Allocation Profile Manager* allows the user to edit his or her profiles. The user can edit a profile by selecting the *Edit* icon button for a profile. When editing a profile, the page appears as is shown in Figure 3.4.

| <b>Edit Allocation Profile</b>           |                          |               |        |            |       |              |       |                         |                    |                |                |        |                                         |    |          |                 |                                                                           |                                 |                  |        |      |              |                  |
|------------------------------------------|--------------------------|---------------|--------|------------|-------|--------------|-------|-------------------------|--------------------|----------------|----------------|--------|-----------------------------------------|----|----------|-----------------|---------------------------------------------------------------------------|---------------------------------|------------------|--------|------|--------------|------------------|
|                                          | Soon Allenation Facilia  | <b>PR</b>     | Limmit |            |       |              |       |                         |                    |                |                |        |                                         |    |          |                 |                                                                           |                                 |                  |        |      |              |                  |
|                                          |                          |               |        |            |       |              |       |                         |                    |                |                |        | <b>M. Johnson</b><br><b>Hodel Other</b> |    |          | Date Nodified   | THE R. P. LEWIS CO., LANSING, MICH.<br>6/3/3933<br><b><i>BCLCRRLX</i></b> | 102108-006<br><b>IEE140 PHS</b> |                  |        |      |              |                  |
|                                          |                          |               |        |            |       |              |       |                         |                    |                |                | Oams   |                                         |    |          | <b>AMOUNTED</b> | (Petra)                                                                   | na a                            |                  |        |      |              |                  |
|                                          |                          |               |        |            |       |              |       |                         |                    |                |                |        |                                         |    |          |                 | <b>Important Accounts</b>                                                 |                                 |                  |        |      |              |                  |
| <b>STATISTICS</b><br><b>Deltack Some</b> | <b>CONTRACTOR</b>        |               |        | <b>CMF</b> |       | <b>GMAAL</b> |       | <b>UII Youkladdraim</b> | <b>Farah Found</b> |                |                |        |                                         |    | 49.627   |                 | <b>FROYER</b>                                                             |                                 |                  | 44.000 |      | <b>THIAC</b> |                  |
|                                          | Link Fluibio             |               |        |            |       |              |       |                         |                    |                |                |        |                                         |    |          |                 |                                                                           |                                 |                  |        |      |              |                  |
| Billing, ABC                             | W Moutle                 |               | 女郎     | 14.1206    | 面     | 10.25        |       | <b>MA</b>               |                    |                |                |        |                                         |    |          |                 |                                                                           |                                 |                  | W/A    | 3.16 |              | 4/100            |
| <b>FEATMADEX</b>                         | W. Mouzle                | <b>Taidaf</b> |        | feld.      | 外用    | 1.001        |       | <b>NA</b>               | 44                 |                | 16.9           |        | \$14                                    |    | m/s.     |                 | NA                                                                        |                                 | N/A              | 16/6   | 3.18 | 16.4, 11.18  | N/A              |
| fisherbox, DK                            | * Houte                  |               |        | 76.319.00  | 31.88 |              | 18.58 | 16.4 (8.98)             | A/A                | $\blacksquare$ | (8.88)         |        |                                         |    | 4.35.001 | 1.8.68          | 16.2, 3.38                                                                |                                 | A/A              | WA.    | 8.08 | 4.3.19       | 94 8 78 PT       |
| 16m Fil-                                 | -R Mouse, C Canada 19.00 |               |        | n.11000    |       | no.          | 9.08. | 6.4, 2.38               | A/A                | 洋班             | $n_0$ + 31.310 | (0.00) |                                         | 分班 | 20.00    | 31.00           | 5.43.01                                                                   |                                 | WW               | 600    |      | WA           | 0.80 - 16 5 0.92 |
| Masankillanes, NAZ 99 Minutes C Enriked  |                          |               |        | MA.        |       | NX           |       | ME.                     | AV.                |                | 16.3           |        | WA:                                     |    | $-7676$  |                 | <b>WA</b>                                                                 |                                 | $100 - x + 0.00$ | AW.    |      | MA           | MA:              |

**Figure 3.4 – Editing a Profile**

To cancel editing of a profile without saving any changes entered since the most recent update, select the *Cancel* button. Following is a description for each of the configuration items in a profile.

## **3.1.4.1. Contact Group List**

<span id="page-12-0"></span>The columns grouped under Contact Groups detail the contact groups within the selected environment. Each contact group can be assigned a specific percentage of workload for each given organizational unit. The percentages in each column must add up to 100%. You will be given a warning if this is not the case. Each percentage can range from 0 to 100%. By default, each contact group/organizational group pair will be given an equal distribution of the workload.

# **3.1.4.2. Cost Method**

<span id="page-12-1"></span>The Cost Method radio boxes can be used to specify if the cost for a contact group is to be calculated as per minute of talk time or per contact. The total cost of handling contacts allocated to an org unit is reported together FTE requirements and contacts allocated in the FTE Distribution report provided in the Strategic Analysis page.

# <span id="page-12-2"></span>**3.1.5. Save Profile**

In order to save changes made to a profile, you must click the *Save* button. There are a number of reasons that saving a profile may not succeed. If invalid values or contradictory settings are specified by the user, one or more messages located near to the incorrect value or values will appear, asking the user to correct these values and resubmit the update. Furthermore, editing a profile while agent requirements are being generated is not allowed.

# <span id="page-13-0"></span>**4. Planning**

There are several modules related to configuration of agent requirements in an environment, as described in this section. Users with Administrator access level have access to all of the Planning Features described in this section. Users with Viewer access level may not have access to all of the modules featured.

# <span id="page-13-1"></span>**4.1. Manage Requirement Runs**

The *Manage Requirement Runs* module is shown in Figure 4.1. It can be found under the *Planning -> Planner* menu item. This page provides a list of user submitted requirement run jobs and their various states and configurations. The Environment, Description, User, Configuration, Last Run, Status and Action are displayed.

| <b>Delete</b>        | Filter: (All Environments) se (All) | ×<br>Filter  |                                     | <b>Refresh</b> |                        | <b>New Requirements Run</b> |     |                         |
|----------------------|-------------------------------------|--------------|-------------------------------------|----------------|------------------------|-----------------------------|-----|-------------------------|
| Environment          | <b>Description</b>                  | <b>User</b>  | Configuration                       |                | <b>Last Run</b>        | <b>Status</b>               |     | Action                  |
| US Operations        | 2ndO 2608                           | Admin, Demo  | Forecast: 2ndQ 2008                 |                | 02/27/2008<br>13:46:55 | Official                    |     | ٠                       |
| US Operations        | Feb-Mar 2008                        | Admin, Demo  | Forecast: Feb-Mar 2008              |                | 02/26/2008<br>14:01:25 | Official                    | 肩羽  | ٠                       |
| <b>US Operations</b> | Long Term Requirements              | Admin, Demo- | Forecast: Long Term Forecast        |                | 02/20/2008<br>11:21:06 | Completed                   | ۰ı  | ٠                       |
| US Operations        | Requirements 12/17                  | Admin, Dema  | Forecast: Forecast 12/17            |                | 11/29/2007<br>14:23:09 | <b>Official</b>             | 肅   | ٠                       |
| US Operations        | Requirements 12/10                  | Admin, Demo  | Forecast: Forecast 12/10            |                | 11/29/2007<br>14:22:54 | Official                    | GT) | ٠                       |
| US Operations        | Requirements 12/3                   | Admin, Demo- | Forecast: Forecast 12/3             |                | 11/29/2007<br>14:22:02 | Official                    | σī  | ٠                       |
| US Operations        | Requirements 11/26                  | Admin, Demo  | Forecast: Forecast 11/26            |                | 11/29/2007<br>14:21:44 | Official                    | m   | ٠                       |
| US Operations        | $10/29 - 11/11$                     | Admin, Demo  | Forecast: 10/29 - 11/11             |                | 11/06/2007<br>18:52:31 | Completed                   | 葡   | ٠                       |
| US Operations        | $10/22 - 11/04$                     | Admin, Demo- | Forecast: 10/22 - 11/04             |                | 11/06/2007<br>18:52:26 | Completed                   | m   | ٠                       |
| US Operations        | $10/22 - 11/04$                     | Admin, Demo  | Forecast: Generated Run 09/17-09/24 |                | 11/06/2007<br>18:52:16 | Completed                   |     | ٠                       |
| US Operations        | $10/22 - 11/04$                     | Admin, Demo  | Forecast: Generated Run 10/15-10/22 |                | 11/06/2007<br>18:52:03 | Completed                   |     | ٠                       |
| US Operations        | 10/22 - 11/04 rerun                 | Admin, Demo  | Forecast: 10/22 - 11/04             |                | 11/06/2007<br>18:50:59 | Completed                   | ch  | ٠                       |
| US Operations        | 10/29 - 11/11 rerun                 | Admin. Demo  | Forecast: 10/29 - 11/11             |                | 11/06/2007<br>18:50:48 | Completed                   | a   | ٠                       |
| US Operations        | $10/22 - 11/04$                     | Admin, Demo  | Forecast: 10/22 - 11/04             |                | 11/06/2007<br>18:50:33 | Completed                   | ēπ  | ٠                       |
| US Operations        | $11/12 - 11/25$                     | Admin, Demo- | Forecast: 11/12 - 11/25             |                | 11/02/2007<br>14:20:12 | Official                    | 請   | ٠                       |
| Page 1 w             |                                     |              |                                     |                |                        |                             |     | $ 1 - 4 $ $ 1 - 2 + 3 $ |

**Figure 4.1 – Manage Requirement Runs**

# <span id="page-13-2"></span>**4.1.1. Environment Selection**

The *Filter* drop down lets the user filter the run list by environment. You may also filter the result with text. The (All) drop down contains methods to filter by text. Enter text here and you will be able to search through the description fields.

Clicking Filter will refresh the table, applying the filtering criteria.

Note: when a user has only one environment assigned to him or her, that environment is automatically selected by default.

# <span id="page-14-0"></span>**4.1.2. Status**

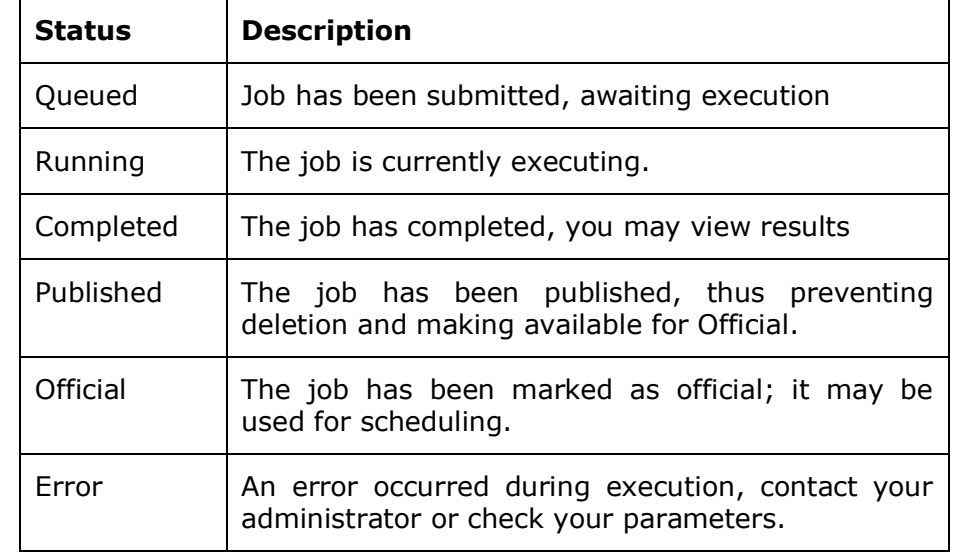

Several Status messages may be displayed in the Status column.

# <span id="page-14-1"></span>**4.1.3. Actions**

Several actions are available, which are dependent on the status of the run. When a job is Queued or Running you may *Cancel* the job, this will end execution and delete the results. When a job is Completed, Published or Official you may view the results in Strategic Analysis (See Section 4.2) or Re-Run the job. When a job is in an Error state you can Re-Run the job once you have determined the cause of the error.

# <span id="page-14-2"></span>**4.1.4. Deleting Runs**

You may delete one run at a time or multiple runs by checking the check boxes in the delete column and then clicking the *Delete* button. You may not delete Published or Official runs. Contact an administrator to delete such runs. The process is laid out in the *WFM v2 WFM Portal Administration Manual.*

# <span id="page-14-3"></span>**4.2. Strategic Analysis**

The Strategic Analysis module manages the results of a given agent requirements run. It is from here that one can view, chart and analyze the agent requirements. The module appears as shown in Figure 4.3.

| <b>Strategic Analysis</b>     |                                                                                                    |                                                                                  |                       |                            |
|-------------------------------|----------------------------------------------------------------------------------------------------|----------------------------------------------------------------------------------|-----------------------|----------------------------|
| <b>EL BANK EL Fez</b>         | Environment: Technical Support<br>Last Run Date: 10/29/2009                                                                                                    | Deerfurther: 10/25/00 to 05/02/28<br>Forecast: Driveral Run 19/23/09 to 3/2/19   |                       |                            |
|                               |                                                                                                    | Agent Requirements by Contact Group                                              |                       |                            |
| <b>Confract: Group Nation</b> | August Europeanore Tommarts                                                                                                    | FIL Bacqueinessed Farrecards                                                     | <b>TIT Bat-Bulker</b> | <b>Detailed Slatistics</b> |
| TGAT                          | 日本国                                                                                                    | 日本国                                                                              | ×<br>٠                | 日本                         |
| 1s-of                         | 四番<br><b>WA</b>                                                                                                    | 日本語                                                                              | a.                    | 百法                         |
| TS-ST                         | 田 み<br>щ                                                                                                    | 日入田                                                                              | 9k                    |                            |
| Get 19                        | ă                                                                                                    | ۵                                                                                |                       | z.                         |
|                               |                                                                                                    | Rogumented's Summary.                                                            |                       |                            |
|                               | Environment<br>Total Number of Agent Hours Ponscarbat:<br>Jewisge Number of Agent Hours Per Week:<br>Inverage FTE per Week:<br><b>Birthat Size:</b><br>50 vehicle trafficients: | Technial Support<br>1,217,240.35<br>45,082.98<br>1,127.17<br>N/A<br>Advanced Run |                       |                            |
|                               | 그 행사 이 사람들은 아이들이 아니다.                                                                                                    | <b>Coverland Regulations furnitury</b>                                           |                       |                            |

**Figure 4.3 – Strategic Analysis**

# <span id="page-15-0"></span>**4.2.1. Contact Group Summary**

The results are grouped by contact group. Each row in the table represents a single contact group. Clicking on the various reports on a contact group's row would present that report tailored to that particular contact group.

## <span id="page-15-1"></span>**4.2.2. Requirements Summary**

The Requirements Summary details the overall requirements run for the environment. Individual requirements summaries on a contact group level can be found by clicking on the links under the Detailed Statistics column. You may download the environment level summary by clicking on *Download Requirements Summary*.

## <span id="page-15-2"></span>**4.2.3. Agent Requirement Forecasts**

Agent requirements can be viewed as a table, downloaded to Excel or viewed as a chart. The left most icon brings up the *Agent Requirements Forecast View* (4.2.3.1). The middle icon downloads the report to Excel. The right icon displays the values as a chart.

### **4.2.3.1. Agent Requirement Forecast View**

<span id="page-15-3"></span>The Agent Requirements Forecast View table displays a number of useful columns: Start Date, End Date, Contact Volume, Service Time, Number of Agents, ASA Level, Occupancy Level, Service Level and Abandonment Level. Each row represents a bucket of time. Selecting the *Back* link will close the view.

| <b>Agent Requirements</b> |                     |                       |              |                         |        |                             |               |                   |
|---------------------------|---------------------|-----------------------|--------------|-------------------------|--------|-----------------------------|---------------|-------------------|
| <b>Back</b>               |                     |                       |              |                         |        |                             |               |                   |
| <b>Start Time</b>         | <b>End Time</b>     | <b>Contact Volume</b> | Service Time | <b>Number of Agents</b> |        | ASA Level   Occupancy Level | Service Level | Abandonment Level |
| 03/31/2008                | 03/31/2008 00:30:00 | 914                   | 785,974      | 404                     | 14.336 | 97.508                      | 80.131        | 1.369             |
| 03/31/2008 00:30:00       | 03/31/2008 01:00:00 | 770                   | 879.069      | 382                     | 14.122 | 97.182                      | 80,878        | 1.328             |
| 03/31/2008 01:00:00       | 03/31/2008 01:30:00 | 686                   | 990.887      | 383                     | 14.789 | 97.163                      | 80.041        | 1.397             |
| 03/31/2088 01:30:00       | 03/31/2008 02:00:00 | 837                   | 980.446      | 461                     | 14,642 | 97.582                      | 80.044        | 1,377             |
| 03/31/2008 02:00:00       | 03/31/2008 02:30:00 | 651                   | 800.468      | 296                     | 13.178 | 96.529                      | 81.669        | 1.288             |
| 03/31/2008 02:30:00       | 03/31/2008 03:00:00 | 468                   | 867,447      | 232                     | 13.917 | 95.794                      | 81.081        | 1,376             |
| 03/31/2088 03:00:00       | 03/31/2008 03:30:00 | 329                   | 955.190      | 181                     | 14.893 | 94.927                      | 80.641        | 1.492             |
| 03/31/2008 03:30:00       | 03/31/2008 04:00:00 | 305                   | 894.373      | 156                     | 15.166 | 94.580                      | 80.002        | 1.561             |
| 03/31/2008 04:00:00       | 03/31/2008 04:30:00 | 211                   | 1,162.697    | 143                     | 15.535 | 93.800                      | 80.877        | 1.631             |

**Figure 4.4 – Agent Requirement Forecast View**

### **4.2.3.2. Agent Requirement Forecast Graph**

<span id="page-16-0"></span>The Agent Requirements Forecast Graph displays the agent requirement generation as a chart. You can also directly access the FTE Count Report as well as Service Level Optimization by changing the Report Type drop-down.

The charts can be downloaded by clicking on the *Download* icon at the top of the chart as an Excel, Word, PowerPoint, or PDF document by clicking the respective icon.

Printing Charts and Reports is done by clicking the *Print* icon at the top of the chart or report. The browser will prompt you to print the chart or report when the print icon is clicked.

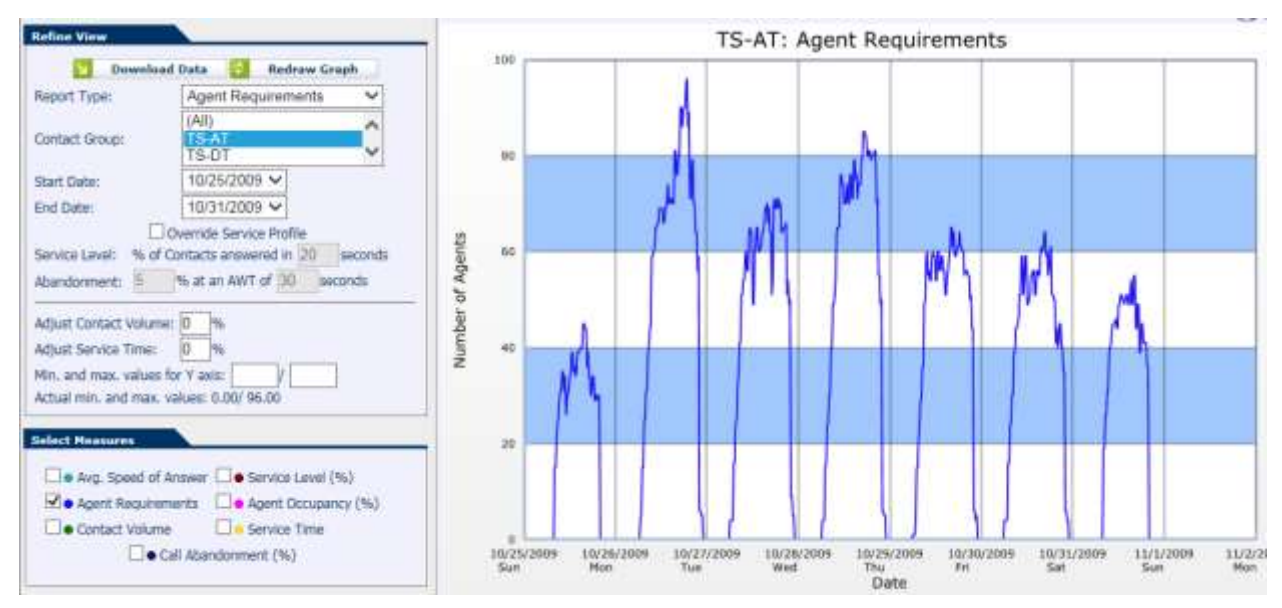

**Figure 4.4 – Agent Requirement Forecast Graph**

The chart interface will let you download the underlying data into Excel by clicking on the Download data button. You can switch between contact groups by selecting a contact group from the drop down list associated with *Group By*. To adjust the time range displayed, use the Start Date and End Date selection widgets.

The graph also permits on the fly adjustment of some of the requirement generation parameters. This can be used to slightly adjust Service Levels, Abandonment percentages or the underlying contact volume/service time. Make your adjustments to these values and click Redraw graph and you will see the adjustment in requirements.

**Note:** If you adjust values here, they are not saved to the requirements run. You should experiment with values here and then adjust your *Service Profile* to generate a new requirements run.

# <span id="page-17-0"></span>**4.2.4. Org Unit Allocation**

The Org Unit Allocation screen is reached by clicking the second icon in the FTE Requirement Forecasts column. This page displays a list of org units within the environment and their agent allocations on a daily basis through the run. This table also includes costs values so one can quickly gauge the cost levels on an org unit basis of this particular run. The list appears as shown in Figure 4.5.

| <b>FTE Requirements</b> |                       |                              |                                |               |                           |                          |                      |                            |                           |                      |                            |                    |                   |                            |                                     |                      |                   |                    |                      |                              |                    |                      |                                      |                           |
|-------------------------|-----------------------|------------------------------|--------------------------------|---------------|---------------------------|--------------------------|----------------------|----------------------------|---------------------------|----------------------|----------------------------|--------------------|-------------------|----------------------------|-------------------------------------|----------------------|-------------------|--------------------|----------------------|------------------------------|--------------------|----------------------|--------------------------------------|---------------------------|
| œ.<br>Bach.             |                       |                              |                                |               |                           |                          |                      |                            |                           |                      |                            |                    |                   |                            |                                     |                      |                   |                    |                      |                              |                    |                      |                                      |                           |
|                         |                       |                              |                                |               |                           |                          |                      |                            | Environment:              | <b>US Operations</b> |                            |                    |                   |                            | Description: Lang Term hequivaments |                      |                   |                    |                      |                              |                    |                      |                                      |                           |
|                         |                       |                              |                                |               |                           |                          |                      |                            | Last Run Date: 42/20/2908 |                      |                            | Forecast:          |                   |                            | Lang Terre Forecost                 |                      |                   |                    |                      |                              |                    |                      |                                      |                           |
| <b>Alocation Pridao</b> |                       |                              | <b>IBritis Adjustments [M]</b> |               |                           |                          |                      |                            |                           |                      |                            |                    |                   |                            |                                     |                      |                   |                    |                      |                              |                    |                      |                                      |                           |
|                         |                       | <b>Beenhaue C2</b><br>12.50% |                                |               | Eamhoogu<br><b>12.50%</b> |                          |                      | <b>Masstube</b><br>12.50 % |                           |                      | <b>Pfilmen</b><br>13.50 %  |                    |                   | <b>Bisenhury</b><br>12.58% |                                     |                      | Delive<br>52.50 % |                    |                      | <b>Jacksonville</b><br>32.50 |                    |                      | <b>Balk Loke Ofa</b><br>E.2, 540 No. |                           |
| Daler                   | Winchly<br><b>FSE</b> | Daily<br>FIL                 | Contact<br><b>Volume</b>       | Wealth<br>TIL | Daily.<br>TTE             | Contact<br><b>Volume</b> | Wealth<br><b>FIE</b> | Daily<br><b>FIE</b>        | Contact<br><b>Violent</b> | Weekly<br><b>FIE</b> | <b>Daily</b><br><b>FIL</b> | Cottact<br>Volunie | Wwwilds<br>$-910$ | <b>Daily</b><br>FTE        | Contact<br>Volume                   | markly<br><b>FST</b> | Baily<br>FTE      | Contact<br>Volume  | Weekly<br><b>STE</b> | Duilly<br><b>FTE</b>         | Contract<br>Volume | Wastkh<br><b>FTE</b> | Daily<br>FFE                         | <b>Confuct</b><br>Molesse |
| 3/25/2006<br>2/26/2008  | 41.08                 | 32.75<br>20.19               | 2443.63<br>2136.61             | 41.08         | 32.75<br>28.19            | 2443.83<br>3138.01       | 11.08                | 32.75<br>28.19             | 3443.63<br>3136.61        | 41.08                | 32.75<br>26.19             | 2443.63<br>2136.61 | 41.09             | 32.75<br>28.39             | 2443.63<br>7136.61                  | 41.00                | 32.79<br>39.19    | 2443.63<br>2136.61 | 41.08                | 32.73<br>38.14               | 2443.63<br>3138.61 | 41, 35               | 32.75<br>28.19                       | 2443.63<br>2336.63        |
| 2/27/2008<br>2/28/2006  |                       | 29.73<br>38.23               | 2283.10<br>2654.44             |               | 25.73<br>38.23            | 2280.18<br>2854.44       |                      | 29.73.<br>38.23.           | 2280.16<br>2654.44        |                      | 22.73<br>38.23             | 2250.16<br>3854.44 |                   | 29.73<br>38.23             | 2280.16<br>2854.44                  |                      | 29.73<br>38.23    | 2200.10<br>2654.44 |                      | 29.73<br>38.23               | 2288.16<br>2854.44 |                      | 29.73<br>38.23                       | 2280.38<br>1654.44        |
| 2/29/2008<br>3/01/2006  |                       | 31.69<br>22.06               | 2357.28<br>1462.45             |               | 31.69<br>22.06            | 2367.26<br>1462.45       |                      | 11.69<br>22.08             | 2367.29<br>1462.45        |                      | 31.89<br>22.09             | 2357.26<br>1462.45 |                   | 31.89<br>22.88             | 2367.28<br>1462.45                  |                      | 21.69<br>22.08    | 2367.28<br>1462.45 |                      | 31.89<br>22.08               | 2367.28<br>1462.45 |                      | 33.69<br>22.08                       | 2367.29<br>1462.45        |
| 3/02/2986<br>3/03/2006  | 17.05                 | 22.72<br>27.07               | 1643.74<br>2033.82             | 17.05         | 22.72<br>27.07            | 1649.74<br>DONE ALL      | 17.03                | 22.72<br>27.07             | 640.74<br>1053.82         | 37.05                | 22.7<br>27.07              | 1649.74<br>2031.01 | 37.03             | 22.72<br>37.07             | 1640.74<br>2053.82                  | 37.95                | 22.72<br>27.07    | 1040.74<br>2053.82 | 37.05                | 22.77<br>17.07               | 1648.74<br>3051.02 | 37.03                | 22.72<br>27.07                       | 640.74<br>2053.62         |
| 3/04/2508<br>3/05/2088  |                       | 26.50<br>29.78               | 2024.61<br>2205.92             |               | 26.50<br>29.76            | 2024.61<br>1205.92       |                      | 26.59<br>28.78             | 2024.61<br>1205.92        |                      | 26.59<br>28.70             | 2024.61<br>2203.92 |                   | 16.56<br>28.78             | 2924;65<br>2205.92                  |                      | 26.50<br>29.79    | 2024.61<br>2205.92 |                      | 26.51<br>26.78               | 2024.66<br>2205.92 |                      | 26.59<br>28.78                       | 2024.61<br>2205.02        |
| 3/06/2006<br>3/07/2006  |                       | 33.77<br>27.94               | 2406.39<br>2124.91             |               | 31.77<br>27.94            | 2406.39<br>2124.91       |                      | 31.77<br>27.94             | 2408.39<br>2124-91        |                      | 31.77<br>27.94             | 2408.39<br>2124.91 |                   | 31.77<br>27.94             | 3406.39<br>2124.91                  |                      | 31.77<br>27.94    | 2406.39<br>2124.91 |                      | 31.77<br>27.94               | 2405.39<br>2124.91 |                      | 31.77<br>27.64                       | 2406.30<br>2124.91        |
| 2/06/2008<br>3/09/2506  |                       | 20.26<br>22.75               | 1359.14<br>1661.04             |               | 20.26<br>22.75            | 1259.14<br>1661.04       |                      | 20.26<br>22.75             | 1350.14<br>1660.64        |                      | 21.36<br>22.75             | 1259.14<br>1661.04 |                   | 26.36<br>22.75             | 1350.34<br>1660.04                  |                      | 30.36<br>22.79    | 1299.14<br>1660.04 |                      | 21.36<br>22.75               | 1259.14<br>1665.04 |                      | 20.36<br>22.75                       | 1350.14<br>1660.04        |
| 3/10/2008<br>3/11/2006  | 38.70                 | 26.30<br>25.07               | 2021-95<br>1911.49             | 38.70         | 26.90<br>25.07            | 2021-95<br>1911.49       | 39.70                | 26.99<br>25,07             | 2021.95<br>1913.49        | 38.76                | 26.99<br>25.07             | 2021.95<br>1913.49 | 38.78.            | 26.99<br>25.07             | 2021.95<br>1913.46                  | 38.76                | 36.99<br>25.07    | 2021.95<br>1911.49 | 38.76                | 36.99<br>25.07               | 2021.95<br>1911.49 | 38.75                | 26.90<br>25.07                       | 2021-95<br>2913.49        |
| 3/12/2006<br>3/13/2006  |                       | 28.31<br>33.51               | 2166.95<br>2456.99             |               | 28.31<br>33.51            | 2166.95<br>3456.99       |                      | 28.31<br>33.51             | 2166.95<br>1456.99        |                      | 28.31<br>33.51             | 2166.93<br>2456.99 |                   | 28.31<br>33.51             | 2166.95<br>2456.99                  |                      | 28.31<br>33.51    | 2166.95<br>3455.99 |                      | 28.31<br>33.56               | 2166.95<br>2455.99 |                      | 28.31<br>32.51                       | 2166.95<br>2456.99        |
| 3/14/2008<br>3/15/2008  |                       | 30.64<br>23.62               | 2331.76<br>1455.80             |               | 30.64<br>23.62            | 2331.76<br>1455.86       |                      | 30.84<br>23.62             | 2331.76<br>1455.86        |                      | 33.64<br>23.82             | 2331.76<br>1435.80 |                   | 10.64<br>23.02             | 2331.78<br>(455.86                  |                      | 30.64<br>23.02    | 2331.78<br>1455.86 |                      | 38.64<br>23.82               | 2331.76<br>1455.86 |                      | 30.64<br>23.02                       | 2331.76<br>455.86         |
| 2/10/2000<br>3/17/2009  | 35.55                 | 26.27<br>26.39               | 1823.38<br>2101.53             | 35.55         | 26.27<br>26.39            | 1823.38<br>2101.53       | 35.5G                | 26.27<br>28.39             | 1823.38<br>2100.53        | 35.95                | 26.27<br>28.39             | 1021.35<br>2105.53 | 35.95             | 26.27<br>26.39             | 1823.38<br>2130.53                  | 35.95                | 26.37<br>28.39    | 1621.38<br>2100.53 | 35.05                | 26.27<br>38.39               | 1822.38<br>2109.53 | 35.95                | 26.37<br>28.39                       | 1823.30<br>2100.53        |

**Figure 4.5 – Organizational Unit Allocation**

Clicking the Back button will take the user back to the *Strategic Analysis* page.

# <span id="page-17-1"></span>**4.2.5. Detailed Statistics**

The Detailed Statistics screen provides a summary of the run on a contact group level. You can switch between contact groups by changing the selected contact group. You may also download the report to be saved in Excel. This can be seen in Figure 4.6.

| <b>Back</b> |                                                           |                                                                            |       |
|-------------|-----------------------------------------------------------|----------------------------------------------------------------------------|-------|
|             | US Operations<br>Environment:<br>Last Run Date: 2/20/2008 | Description: Long Term Requirements<br>Forecast:<br>Long Term Forecast     |       |
|             | General Sales<br>Contact Group:                           | ×                                                                          |       |
|             |                                                           |                                                                            |       |
|             | History Range:                                            | Horizon Range:                                                             |       |
|             | Start Date:<br>End Date: 11/11/2007 00:00                 | Start Date: 2/25/2008 00:00<br>1/5/2004 00:00<br>End Date: 5/25/2008 00:00 |       |
|             | Total Agent Requirements (minutes):                       | Average Service Level (%):<br>1989273                                      | 80.68 |
|             | <b>Total FTEs Required:</b>                               | Average Occupancy Level (%):<br>1912.76                                    | 98.16 |
|             | Average Weekly Cost (\$):                                 | 1,147,658.00<br>Average Abandonment (%):                                   | 1.38  |
|             | Total Cost (\$):                                          | Overall ASA Level (seconds):<br>14.919,550.00                              | 14.91 |
|             |                                                           | <b>CALLS</b><br>Download                                                   |       |

**Figure 4.6 – Detailed Statistics**

Selecting the *Back* button will close these details and return you to the *Strategic Analysis* page.

# <span id="page-18-0"></span>**4.2.6. FTE Requirement Forecasts**

FTE requirements can be viewed as a table, downloaded to Excel or viewed as a chart. The left most icon brings up the *FTE Requirements Forecast View* (4.2.6.1). The second icon brings up the Org Unit Allocation table (4.2.4). The third icon downloads the report to Excel. The right icon displays the values as a chart.

### **4.2.6.1. FTE Requirements View**

<span id="page-18-1"></span>The FTE Requirements View displays a table of daily FTE totals with Weekly FTE requirement summaries. Each row in the table represents a single day. Columns for Weekly FTE Requirement, Daily FTE Requirement, Total Contact Volume, Average Service Time, Average Service Level and the Daily Cost (based off your agent costs tables) are provided. These same values can be downloaded into Excel using the download feature of the *Strategic Analysis* page.

|             | <b>FTE Requirements</b> |              |                                         |                            |           |                           |                 |
|-------------|-------------------------|--------------|-----------------------------------------|----------------------------|-----------|---------------------------|-----------------|
| <b>Back</b> |                         |              |                                         |                            |           |                           |                 |
|             |                         | Environment: | US Operations                           | Description: 2ndQ 2008     |           |                           |                 |
|             |                         |              | Last Run Date: 02/27/2008               | Forecast:                  | 2ndQ 2008 |                           |                 |
| <b>Date</b> | Weekly FTE Required     |              | Daily FTE Required Total Contact Volume | Average Service Time (sec) |           | Average Service Level (%) | Daily Cost (\$) |
| 3/31/2008   | 1897.11                 | 1589.94      | 67862.77                                |                            | 699.42    | 80.75                     | 190,792.50      |
| 4/01/2008   |                         | 1611.50      | 68202.32                                |                            | 708.10    | 60.91                     | 193,380.00      |
| 4/02/2008   |                         | 1531.44      | 66058.34                                |                            | 678.06    | 80.84                     | 183,772.50      |
| 4/03/2008   |                         | 1469.94      | 60411.04                                |                            | 789.67    | 81.05                     | 176,392.50      |
| 4/04/2008   |                         | 1381.75      | 60094.99                                |                            | 664.76    | 81.06                     | 165,810.00      |
| 4/05/2008   |                         | 1016.06      | 40192.06                                |                            | 715.97    | 81.09                     | 121,927.50      |
| 4/06/2008   |                         | 884.94       | 35200.06                                |                            | 787.09    | 81.07                     | 106,192.50      |

**Figure 4.7 – FTE Requirements View**

## **4.2.6.2. FTE Requirements Graph**

<span id="page-18-2"></span>FTE Requirements may also be displayed as a chart. The interface works in the same way as the Agent Requirement Forecast Graph (4.2.3.2), except that the Report Type defaults to FTE Counts.

The charts can be downloaded by clicking on the *Download* icon at the top of the chart as an Excel, Word, PowerPoint, or PDF document by clicking the respective icon.

Printing Charts and Reports is done by clicking the *Print* icon at the top of the chart or report. The browser will prompt you to print the chart or report when the print icon is clicked.

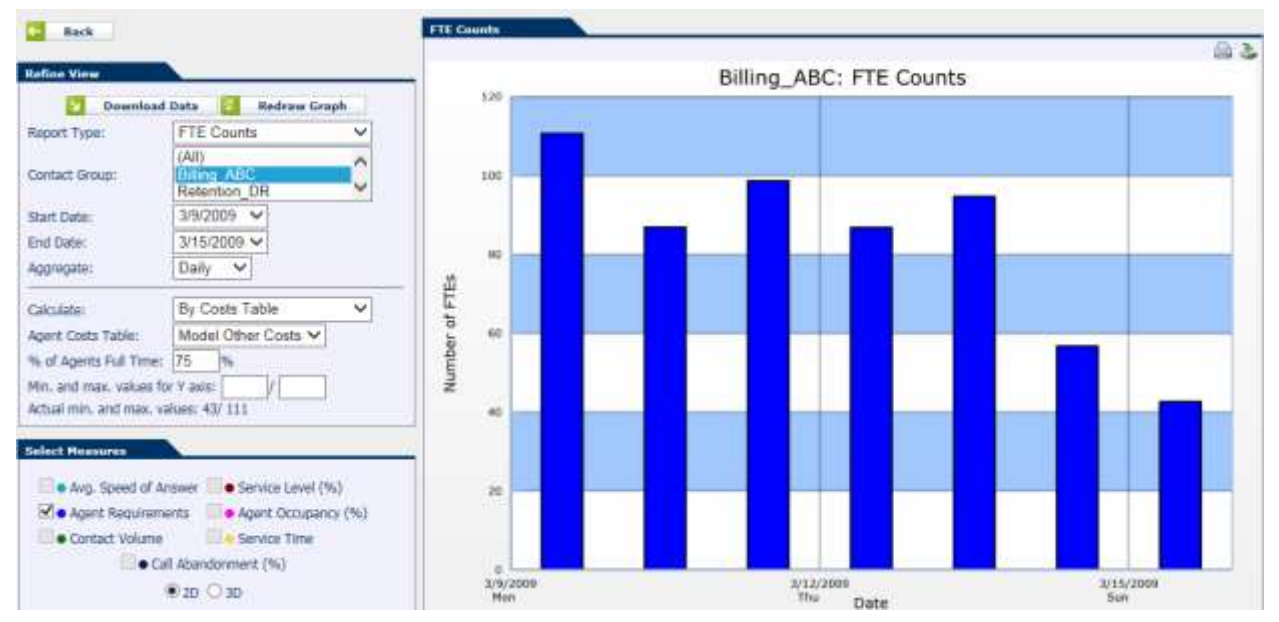

**Figure 4.8 – FTE Requirements Graph**

You can adjust the cost structure associated with this report by using the Calculate drop down. You may calculate by using a selected Agent Costs Table or by manually entering cost values as seen below:

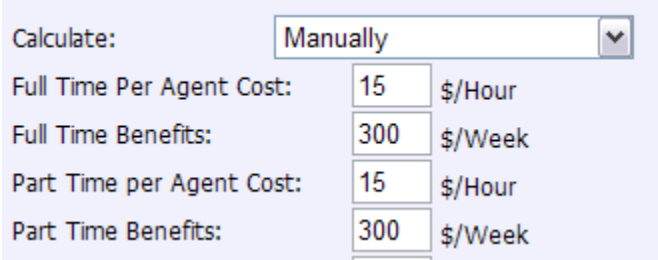

**Figure 4.9 – Agent Costs**

**Note:** If you adjust values here they are not saved to the requirements run. You should experiment with values here and then adjust your *Service Profile* to generate a new requirements run.

### **4.2.6.3. Refine View**

<span id="page-19-0"></span>The Refine View section of the left side configuration lets the user switch between Contact Groups, Report Type, the displayed Time Range as well as lets the user collapse the selected data into a Day or a Week.

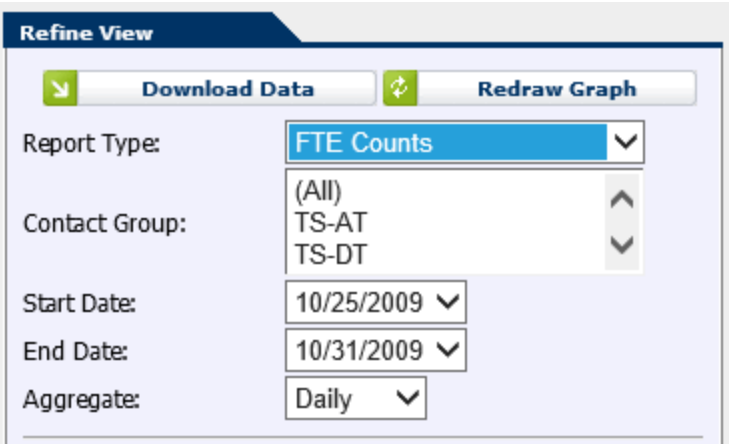

**Figure 4.10 – Refine View**

### **4.2.6.4. Select Measures**

<span id="page-20-0"></span>This section provides a way of adjusting the items being displayed in the chart. It also serves as a legend for the chart as the color next to the item name is the color of the line in the chart. Simply check which items you would like to graph and click *Redraw Graph*.

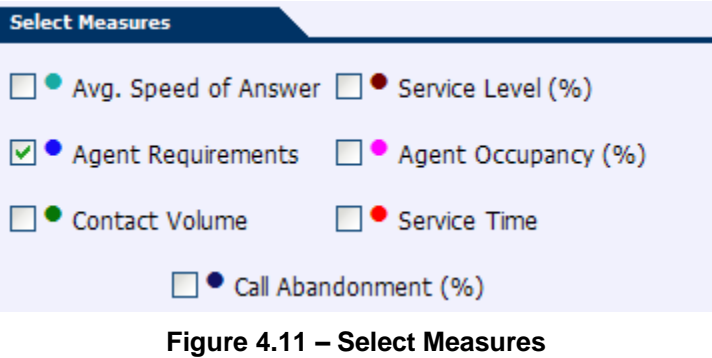

# <span id="page-20-1"></span>**4.3. New Requirements Run**

In order to generate a new requirement run, the user must submit a new job using the New Requirements Run module. Click *Planning* -> *Planner* -> *New Requirements Run* to reach this module. The module is shown in Figure 4.12.

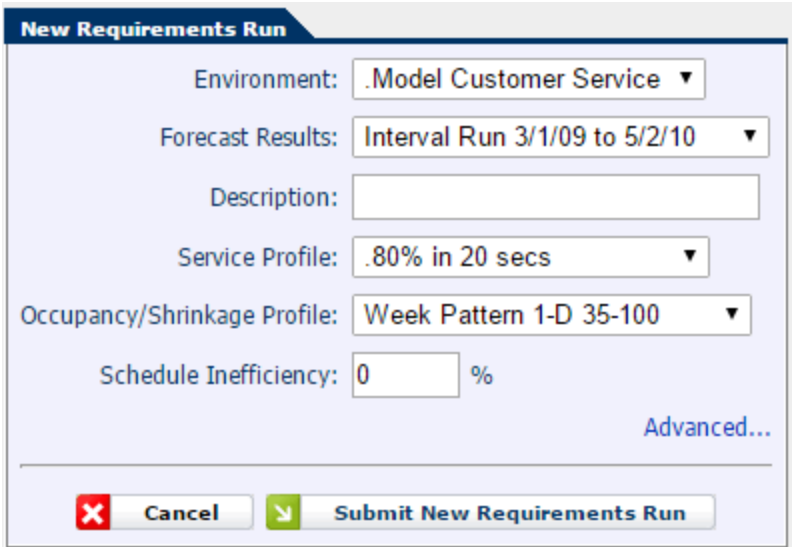

**Figure 4.12 – New Requirements Run**

## <span id="page-21-0"></span>**4.3.1. Configuration**

The user must select an *Environment*, *Forecast Results Run*, *Service Profile* and provide a *Description* at a minimum. An Occupancy/Shrinkage Profile may also be specified if one has been created.

Clicking *Submit New Requirements Run* will create a new job and display this in the *Manage Requirement Runs* module. Cancel will take you back to the *Manage Requirement Runs* module.

## <span id="page-21-1"></span>**4.3.2. Advanced Configuration**

The Advanced Configuration display is reached by clicking *Advanced*. This page provides granular configuration of a requirements run down to the Contact Group level as shown in Figure 4.13. You can specify the Service and Shrinkage Profiles for each Contact Group. You may also exclude a particular contact group to simply use the default settings.

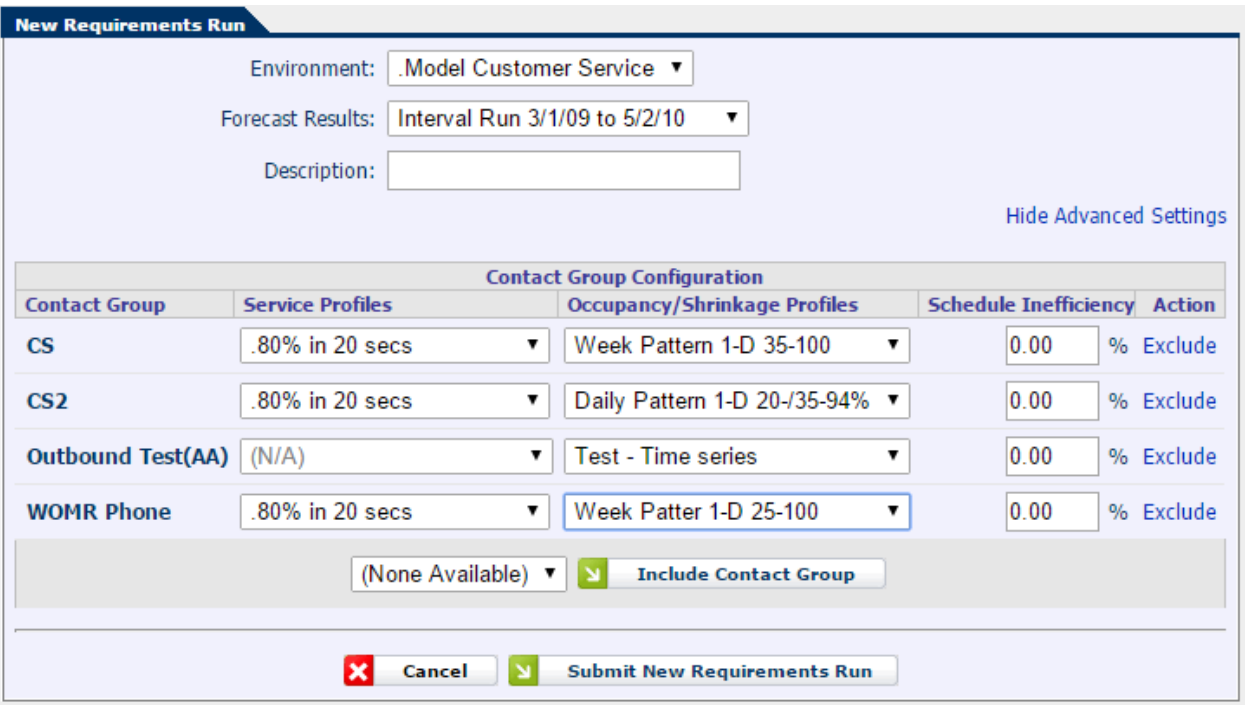

**Figure 4.13 – Advanced Configuration**

Once the configuration has been set, simply click Submit New Requirements Run to submit the job as you would do with the Basic module.

# <span id="page-22-0"></span>**4.4. What-If Comparison**

This feature is accessible by selecting at least one run by checking the box to the left of the environment and clicking on the Compare button from the Manage Requirement Runs page, as shown in Figure 4.14. Up to five runs may be compared.

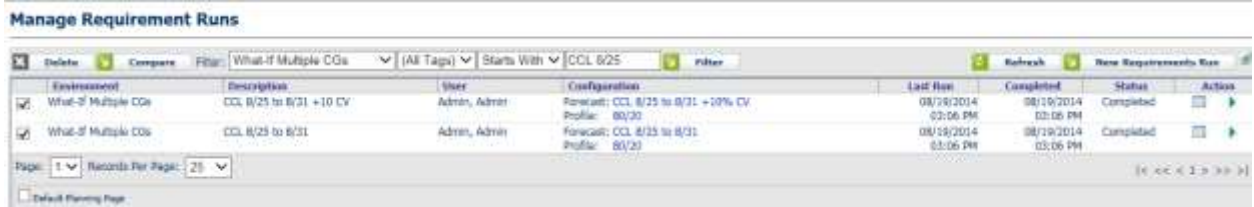

#### **Figure 4.14 – Manage Requirement Runs**

To use the functionality, after the page loads with the run information for the run(s) selected, the user can add additional runs to compare in the Select Run area by highlighting the run and then clicking on the green "+" icon on the right. This will add the run to the list of runs to compare. After selecting each run, the page will reload with data from the run added. If desired, select other measure in the Select Measures area and click the Redraw button. Runs may be removed by clicking on the red "x" icon to the right of the run in the Description section.

ASA, SL, Ab%, agent requirements, FTE, agent occupancy, contact volume and AHT forecasts may be compared for the Planner runs.

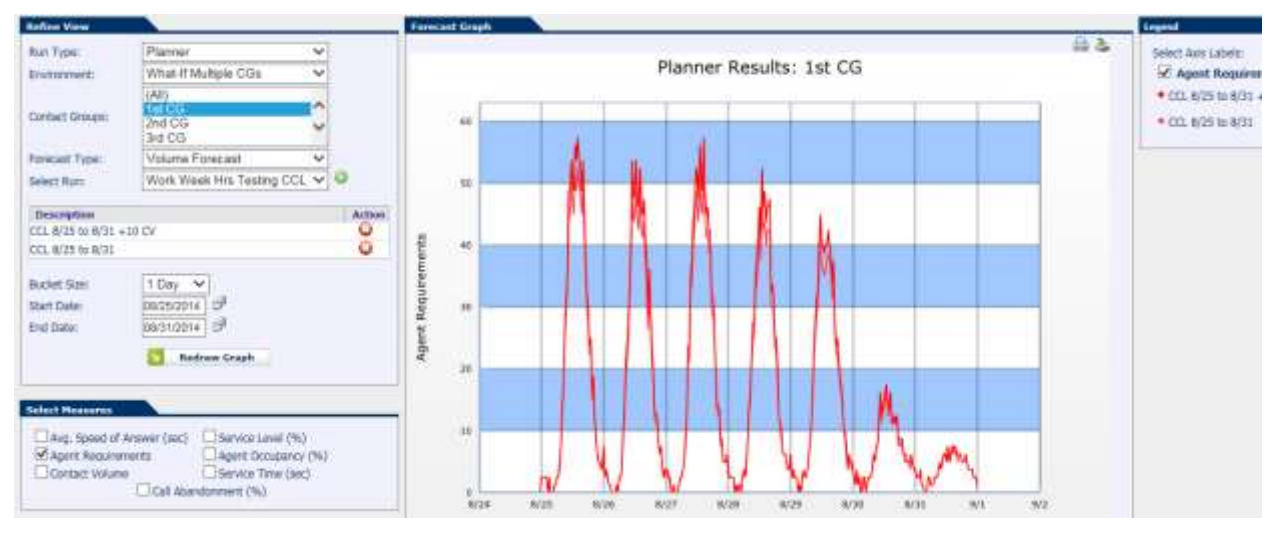

**Figure 4.15 – What-If Refine View/Forecast Graph**

# <span id="page-24-0"></span>**5. Upload Forecast**

The *Upload Forecasts* module appears as in Figure 5.1. The module contains three components that enable configuration of the forecasts to be uploaded. These are described in the following sections. Forecasts can be uploaded for both inbound and outbound call types. Outbound will offer the choice to use either right part connect data or connect data.

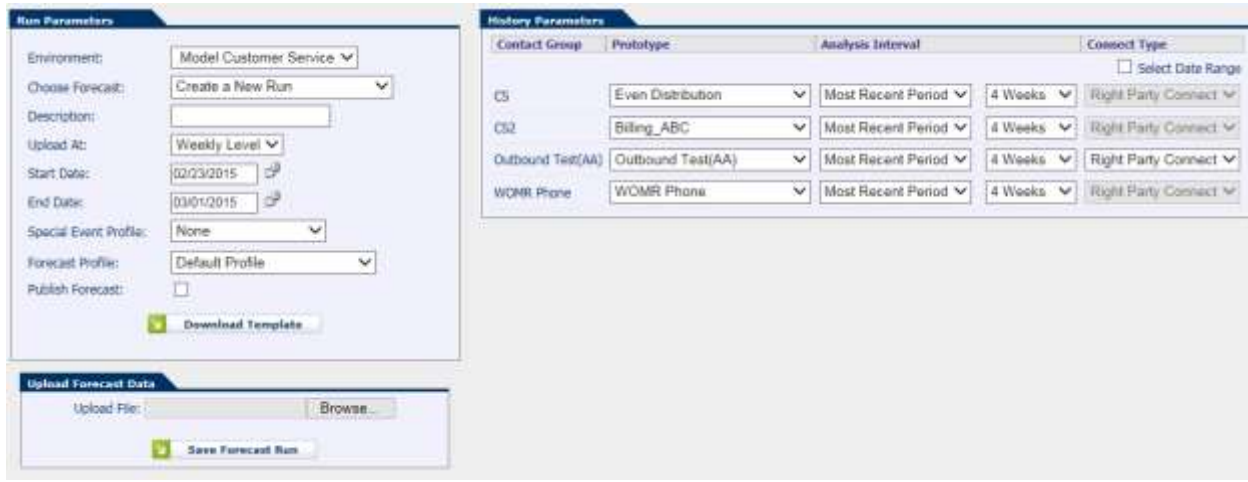

**Figure 5.1 – Upload Forecasts**

# <span id="page-24-1"></span>**5.1. Run Parameters**

The Run Parameters component is used to configure the high-level parameters for the forecast run that is created when the forecast data is uploaded. The data must be identified with an environment, a start and end date, and a bucket size. Optionally, a Special Event profile may be selected to be applied to the uploaded data. Once these parameters are configured, a template for the data may be downloaded by clicking on the *Download Template* button. The *Publish Forecast* option may be checked to have the system automatically publish the new forecast run that is created. If this option is not checked, the user may still publish the new run at a later time, by viewing the Forecast run in the *Manage Forecast Runs* page (refer to the *WFM v2 Forecaster Web Site User Manual* for more information).

# <span id="page-24-2"></span>**5.2. History Parameters**

The History Parameters component is used to configure how the upload process is to build interval forecasts based on the uploaded forecast data, which may be at a higher bucket size. The following fields may be configured for each Contact Group.

## <span id="page-24-3"></span>**5.2.1. Prototype Contact Group**

By default, the existing data for a contact group will be used to develop the interval pattern from the uploaded forecast data. A user may choose to use the data from a different Contact Group as a pattern, which is especially useful when there is, in fact, no current data

for the specific Contact Group. Another option is Even Distribution which is to be used when no interval level history is available. This option will distribute the data evenly over every interval.

# <span id="page-25-0"></span>**5.2.2. Analysis Interval**

The Analysis Interval is the period of time over which the reference data will be examined to determine the interval pattern. The default selection is Most Recent Period, which additionally requires a number of weeks to be selected. The default number of weeks is 4. This reflects the assumption that the future interval pattern will be similar to the average pattern of the most recent four weeks. The other options for Analysis Interval are Previous Year, which averages the pattern available with the start date one year before over the number of weeks selected, and Entire History, which includes all available historical data in the prototype contact group or by date range.

# <span id="page-25-1"></span>**5.2.3. Start Date and End Date**

The *Start and End Date* fields are updated to reflect the selection in the Analysis Interval field. The user may further refine the date range used to generate the interval pattern by modifying one or both of the Start and End dates.

# <span id="page-25-2"></span>**5.3. Upload Forecast Data**

The Upload Forecast Data component allows selection of the comma-delimited text file containing the forecast data to be uploaded. Clicking on the Save Forecast Run button uploads the data and launches the process to derive the interval-level data, creating a new Forecast Run to contain the data, and automatically publishing the run when the Publish Forecast option is checked.